# C9800에서 ISSU 업그레이드 문제 해결

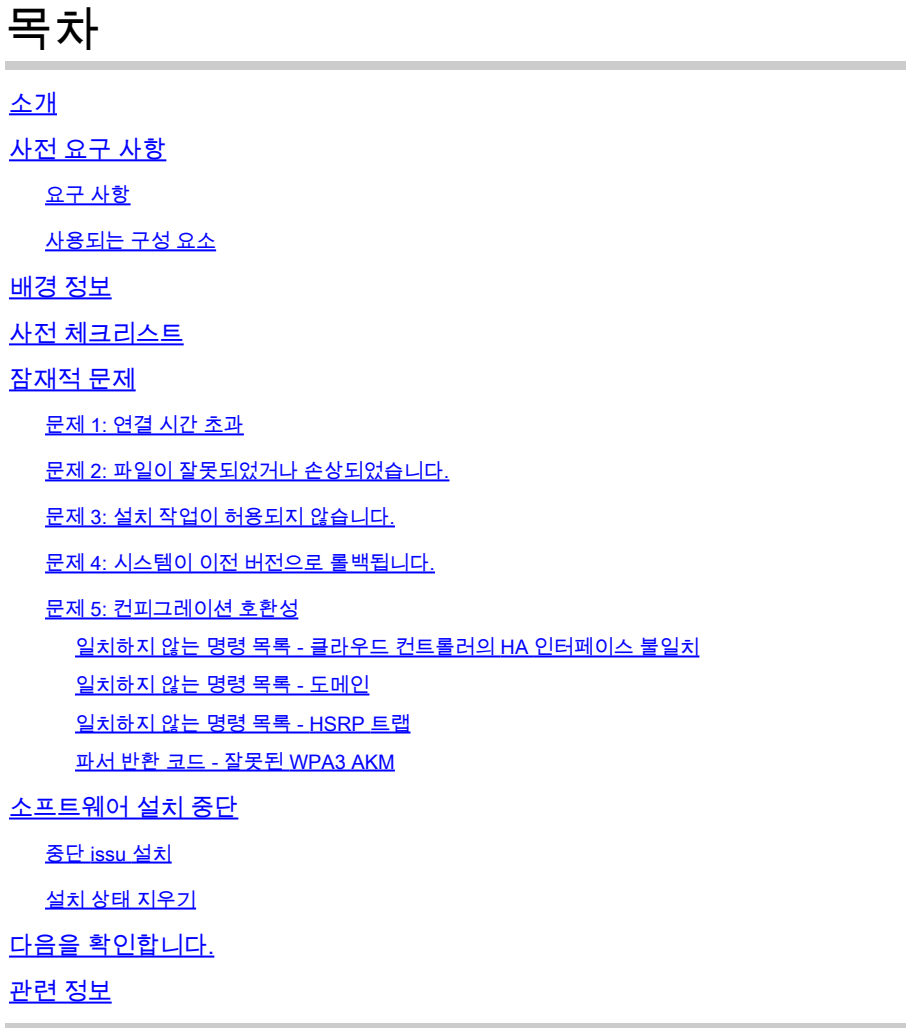

### 소개

이 문서에서는 ISSU 업그레이드 사전 체크리스트 및 Cisco Catalyst 9800 Series Wireless Controller의 잠재적 문제를 해결하는 방법에 대해 설명합니다.

### 사전 요구 사항

### 요구 사항

다음 주제에 대한 지식을 보유하고 있으면 유용합니다.

- Cisco Catalyst 9800 무선 컨트롤러
- 고가용성 HA SSO(Stateful Switchover)

### 사용되는 구성 요소

이 문서의 정보는 다음 소프트웨어 및 하드웨어 버전을 기반으로 합니다.

- Cisco Catalyst 9800-L Wireless Controller in HA SSO Pair Version Cisco IOS 17.9.4a & 17.9.5
- AP 모델(C9130AXI, C9120AXI/E, C9115AXI, AIR-AP4800, AIR-AP3802I/E, AIR-LAP3702I, AIR-AP1852I)

이 문서의 정보는 특정 랩 환경의 디바이스를 토대로 작성되었습니다. 이 문서에 사용된 모든 디바 이스는 초기화된(기본) 컨피그레이션으로 시작되었습니다. 현재 네트워크가 작동 중인 경우 모든 명령의 잠재적인 영향을 미리 숙지하시기 바랍니다.

### 배경 정보

ISSU를 수행하려면 다음과 같은 일련의 배경 정보가 필요합니다.

- 디바이스는 HA SSO 쌍이어야 합니다.
- ISSU는 Cisco Catalyst 9800-80, 9800-40, 9800-L, 9800-CL(Private Cloud) 디바이스에서만 업그레이드하도록 지원됨
- ISSU 다운그레이드는 Cisco Catalyst 9800 Series Wireless Controller 플랫폼에 지원되지 않 습니다.
- 기본 이미지는 Cisco IOS 17.3 이상이어야 합니다.
- ISSU는 동일한 주요 릴리스의 장기 릴리스 사이에서 지원됩니다. 예: Cisco IOS 17.6.x~17.6.y 또는 17.6.x~17.9.x가 지원됩니다.
- ISSU는 주요 릴리스 사이에서 지원되지 않습니다. 예: Cisco IOS 16.x.x~17.x.x 또는 17.x.x~18.x.x는 지원되지 않습니다.

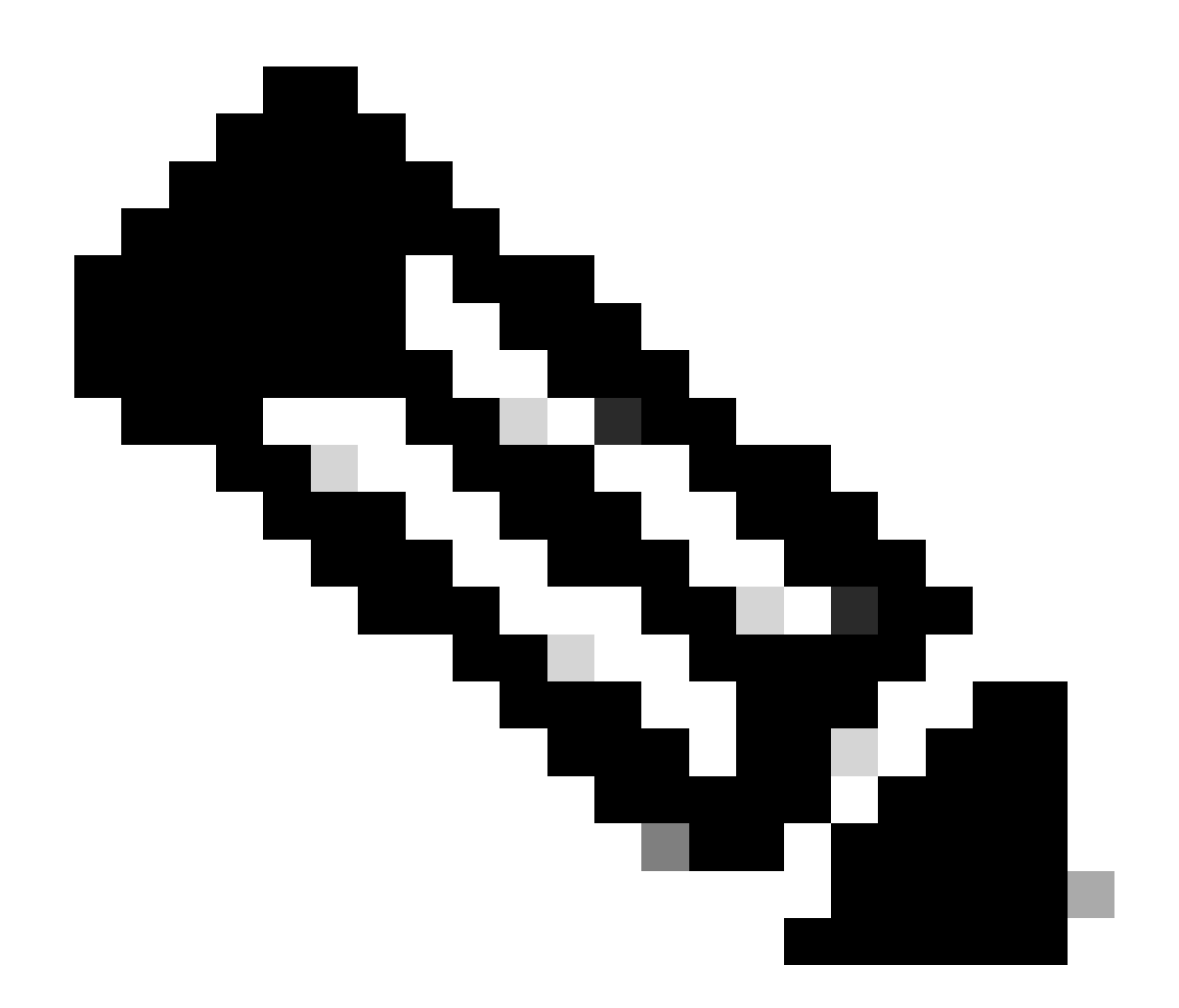

참고: 릴리스 간의 ISSU 지원에 대한 자세한 내용은 ISSU(In-Service Software Upgrade)를 참조하십시오.

# 사전 체크리스트

네트워크가 9800 컨트롤러의 In-Service Software Upgrade 옵션을 사용하여 패킷을 계속 전달하는 동안 시스템이 현재 소프트웨어를 이후 릴리스로 업그레이드할 준비가 되었는지 확인합니다.

▪ 활성 컨트롤러와 대기 컨트롤러가 모두 설치 모드에 있는지 확인하고 bootflash:packages.conf에서 부팅합니다.

<#root>

WLC#

**show version | i Installation mode**

**Installation mode is**

#### **INSTALL**

**WLC#**

**show boot**

**BOOT variable =**

**bootflash:packages.conf**

#### **,12;**

**CONFIG\_FILE variable = BOOTLDR variable does not exist Configuration register is 0x2102**

**Standby BOOT variable =**

**bootflash:packages.conf**

#### **,12;**

**Standby CONFIG\_FILE variable = Standby BOOTLDR variable does not exist Standby Configuration register is 0x2102**

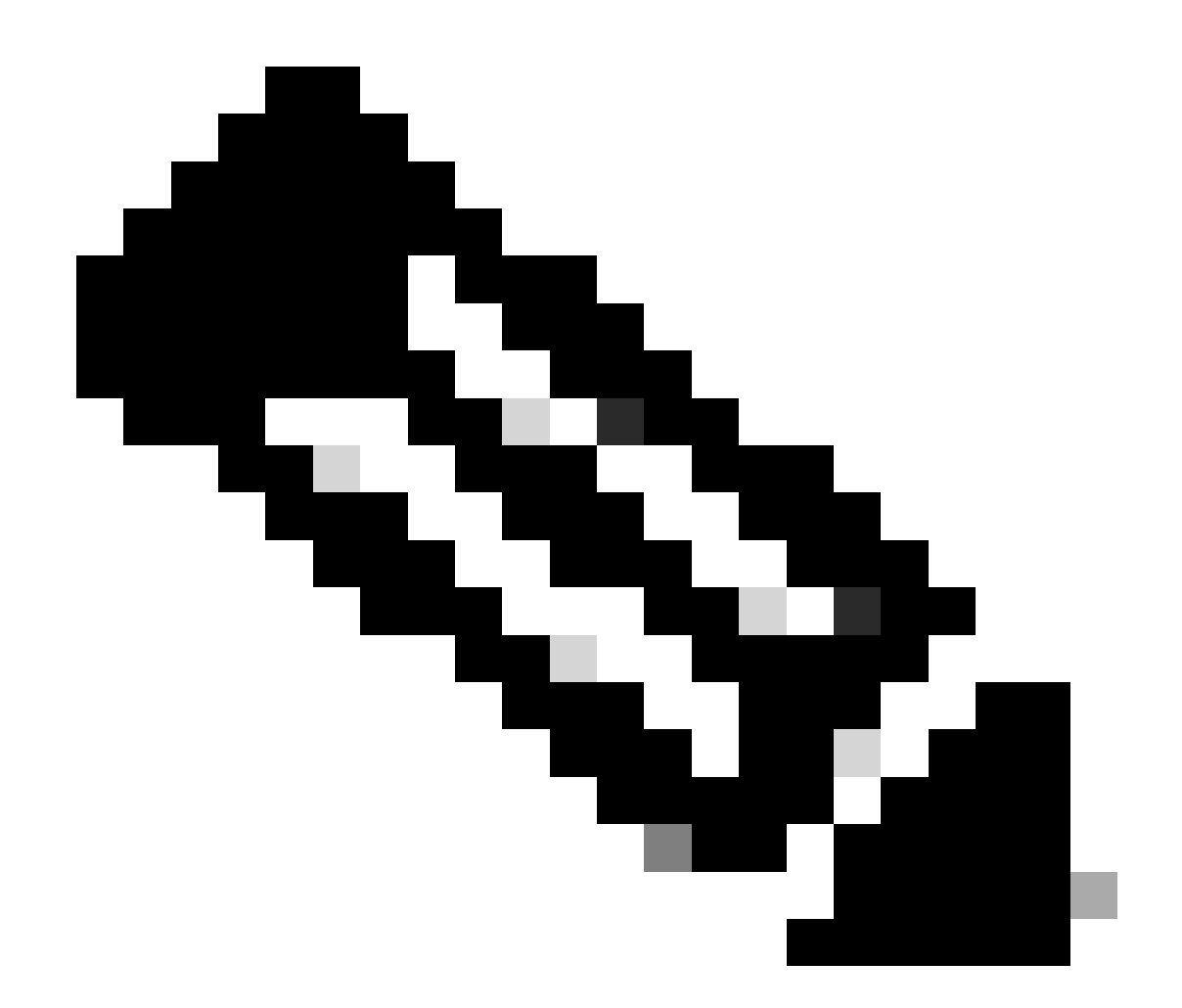

참고: ISSU는 번들 모드에서 지원되지 않습니다. 전환 방법에 대한 자세한 내용은 Catalyst 9800 Wireless Controller에서 설치 모드 변경 기술을 참조하십시오.

▪ 두 섀시의 ROMMON 버전이 동일한지 확인합니다. 이 요구 사항은 물리적 어플라이언스에만 적용됩니다.

<#root>

WLC#

**show rom-monitor chassis active r0**

**========================================================== System Bootstrap,**

**Version 16.12(3r)**

**, RELEASE SOFTWARE Copyright (c) 1994-2019 by cisco Systems, Inc.** **WLC#**

**show rom-monitor chassis standby r0**

**========================================================== System Bootstrap,**

**Version 16.12(3r)**

#### **, RELEASE SOFTWARE**

**Copyright (c) 1994-2019 by cisco Systems, Inc.** 

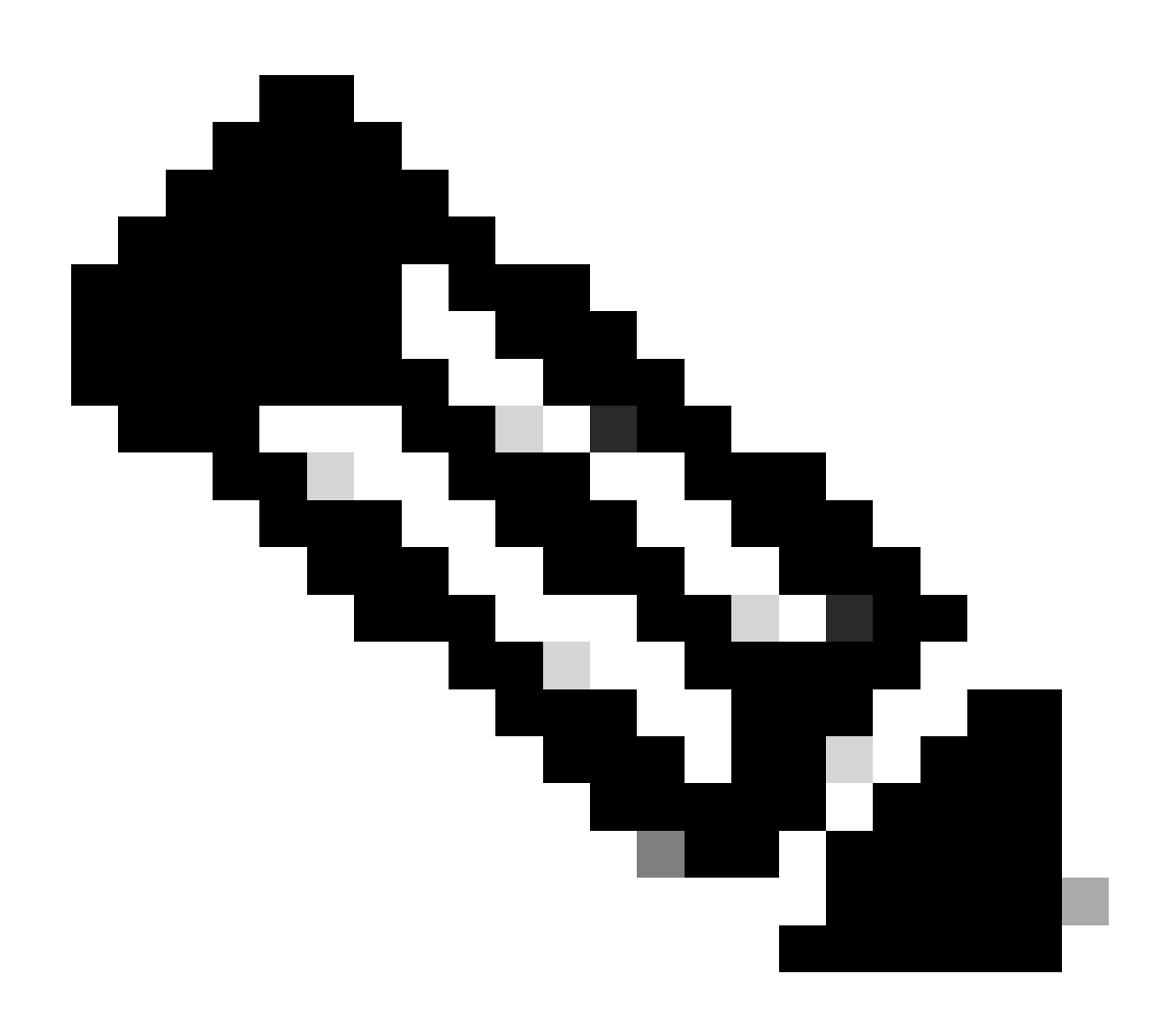

참고: 최신 로밍 정보 및 업그레이드 절차를 확인하려면 Cisco Catalyst 9800용 현장 프로그 래밍 가능 하드웨어 장치 업그레이드를 참조하십시오.

• HA SSO가 정상 상태인지 확인합니다.

<#root>

WLC#

**show chassis rmi**

Chassis/Stack Mac Address : f4bd.9e57.9d80 - Local Mac Address Mac persistency wait time: Indefinite Local Redundancy Port Type: Twisted Pair H/W Current Chassis# Role Mac Address Priority Version State IP RMI-IP ---------------------------------------------------------------------------------------------------- \*1 Active f4bd.9e57.9d80 2 V02 **Ready**  169.254.10.2 NA **<--Both Chassis in Ready state** 2 Standby f4bd.9e57.8b20 1 V02 **Ready**  169.254.10.4 NA

항상 이중화 정보를 확인하고 피어 컨트롤러가 "Standby Hot(대기 중)" 및 통신 "Up(가동)"인지 확인 합니다. 또한 항상 Standby 피어 컨트롤러 명령줄로 이동하여 Recovery 상태가 아닌지 확인합니다 .

#### <#root>

WLC#

**show redundancy**

```
Redundant System Information :
------------------------------
             Available system uptime = 8 hours, 38 minutes
Switchovers system experienced = 0Standby failures = 0        Last switchover reason = none
                                     Hardware Mode = Duplex
        Configured Redundancy Mode = sso
          Operating Redundancy Mode = sso
                              Maintenance Mode = Disabled
                                  Communications =
```
**Up**

**Current Processor Information**

 : ------------------------------- Active Location = slot 1 Current Software state =

```
Uptime in current state = 8 hours, 38 minutes
                 Image Version = Cisco IOS Software [Cupertino], C9800 Software (C9800_IOSXE-K9), Versi
Technical Support: http://www.cisco.com/techsupport
Copyright (c) 1986-2023 by Cisco Systems, Inc.
Compiled Fri 20-Oct-23 10:28 by mcpre
                           BOOT =bootflash:packages.conf
,12;
                   CONFIG FILE =Configuration register = 0x2102Recovery mode = Not ApplicableFast Switchover = Enabled
                                Initial Garp   = Enabled
Peer Processor Information
  :
----------------------------
                            Standby Location = slot 2
                Current Software state =
STANDBY HOT
       Uptime in current state = 8 hours, 35 minutes
                 Image Version = Cisco IOS Software [Cupertino], C9800 Software (C9800_IOSXE-K9), Versi
Technical Support: http://www.cisco.com/techsupport
Copyright (c) 1986-2023 by Cisco Systems, Inc.
Compiled Fri 20-Oct-23 10:28 by mcpre
                           B00T =bootflash:packages.conf
,12;
```

```
CONFIG_FILE =Configuration register = 0x2102
```
C9800-CL의 경우 show romvar 명령을 사용하여 두 섀시에 동일한 HA 인터페이스가 있는지 • 확인합니다

#### <#root>

```
WLC_CL#
```
**show romvar** 

ROMMON variables: SWITCH\_NUMBER = 1 CHASSIS\_HA\_IFNAME = GigabitEthernet3

**<<< Same HA interface**

```
CHASSIS_HA_IFMAC = XX:XX:XX:XX:XX:XX 
SWITCH_PRIORITY = 2
```
WLC\_CL-stby#

**show romvar** 

ROMMON variables: SWITCH\_NUMBER = 2 CHASSIS\_HA\_IFNAME = GigabitEthernet3

**<<< Same HA interface**

CHASSIS\_HA\_IFMAC = YY:YY:YY:YY:YY:YY SWITCH\_PRIORITY = 1

HA 인터페이스 번호가 다른 경우 ISSU를 진행하지 마십시오. 이 문서의 잠재적 문제 섹션을 참조 하십시오.

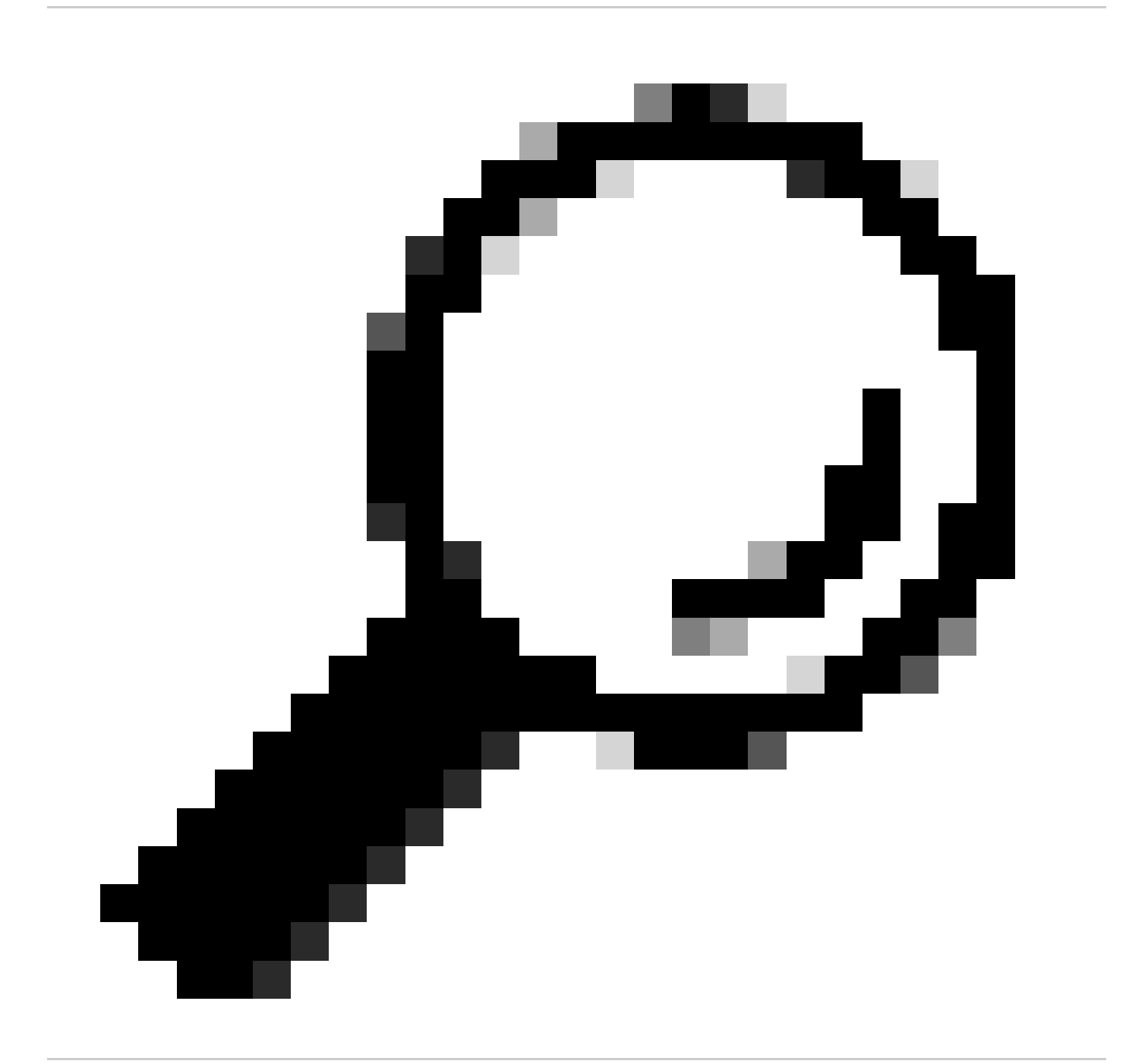

팁: HA SSO 설정 및 확인에 대한 자세한 내용은 Catalyst 9800의 고가용성 SSO 빠른 시작 가이드를 참조하십시오.

▪ 활성 컨트롤러와 대기 컨트롤러 모두에 이미지를 저장할 수 있는 부트플래시 메모리가 충분한 지 확인하고, 새 코드 크기의 3배 이상에 대한 공간이 있는지 확인합니다.

```
<#root>
```

```
WLC#
```

```
dir bootflash: | in free
```
26458804224 bytes total (

```
21142224896 bytes free
```

```
)
```
WLC#

```
dir stby-bootflash: | in free
```
26458804224 bytes total (

```
21293092864 bytes free
```

```
)
```
bootflash에 공간이 부족한 경우 install remove inactive 명령을 사용하여 이전 설치 파일을 정리하 는 것이 좋습니다.

```
<#root>
```
WLC#

**install remove inactive**

install\_remove: START Mon Feb 12 18:40:00 UTC 2024 install\_remove: Removing IMG Cleaning up unnecessary package files ...

**The following files will be deleted: <-- Review files to be deleted**

[R0]: /bootflash/C9800-CL-rpboot.17.09.04.SPA.pkg [R1]: /bootflash/C9800-CL-rpboot.17.09.04.SPA.pkg [R0]: /bootflash/C9800-CL-universalk9.17.12.01.SPA.bin [R1]: /bootflash/C9800-CL-universalk9.17.12.01.SPA.bin [R0]: /bootflash/C9800-CL-mono-universalk9.17.09.04.SPA.pkg [R1]: /bootflash/C9800-CL-mono-universalk9.17.09.04.SPA.pkg ▪ 현재 설치 상태를 확인합니다. 컨트롤러에 비활성 또는 커밋되지 않은 소프트웨어가 없는지 확인합니다. 현재 버전은 "C"로 표시되어 "Activated and Committed"임을 나타내야 합니다. 시스템에서 활성 패키지의 요약을 보려면 show install summary 명령을 사용합니다.

<#root>

WLC#

**show install summary**

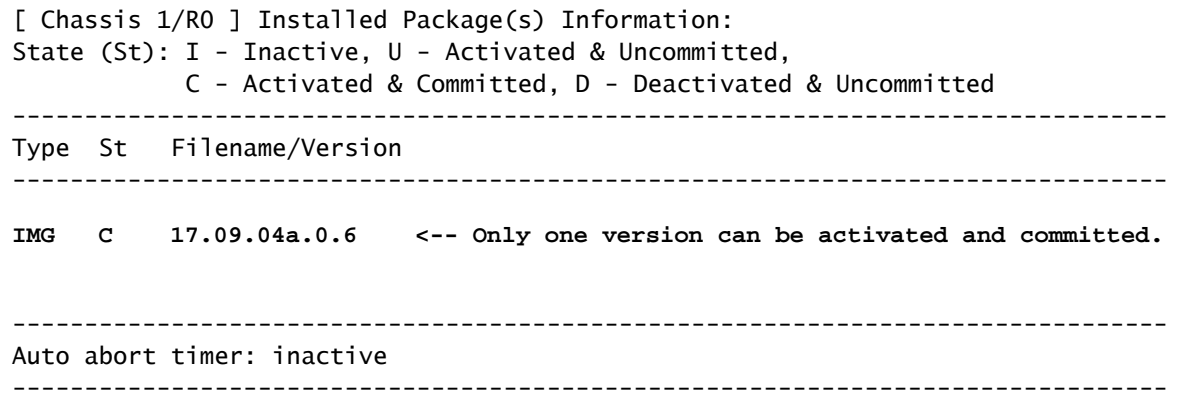

show issu state detail 명령을 사용하여 ISSU 상태를 확인하고 "진행 중인 ISSU 작업이 없습 •니다"가 있는지 확인합니다.

<#root>

**WLC#**

**show issu state detail**

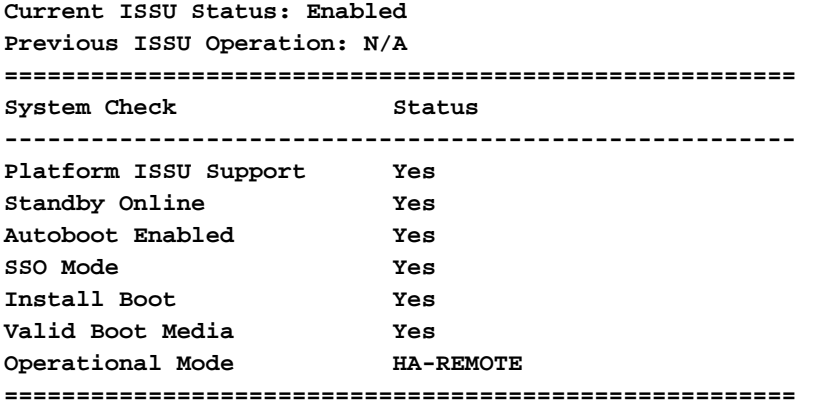

**No ISSU operation is in progress <-- If different consider abort any previous ISSU process.**

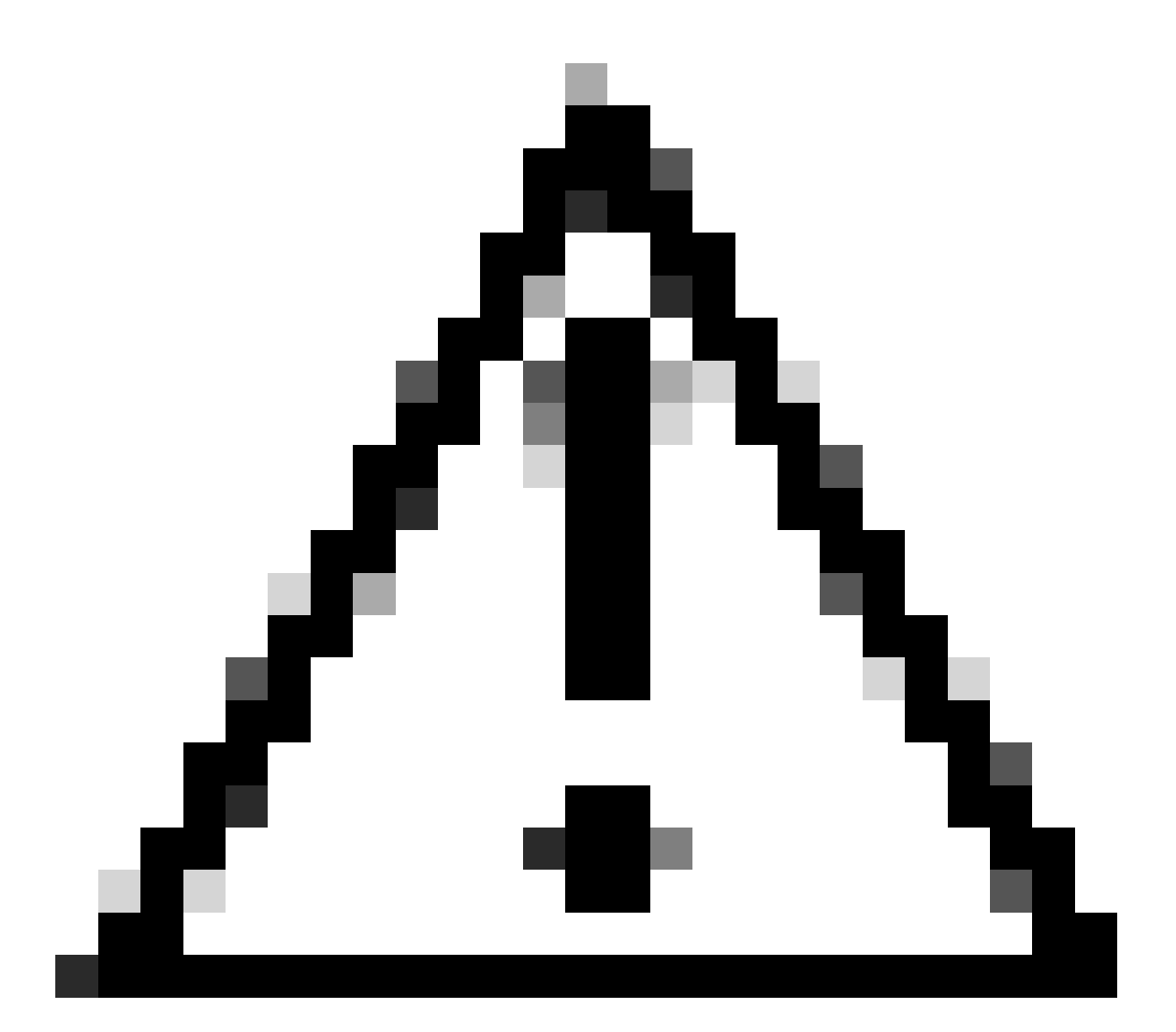

주의: 네트워크가 안정적이고 안정적으로 유지될 때 업그레이드를 예약하고 ISSU 업그레 이드 프로세스 중에 전원이 중단되지 않도록 하십시오.

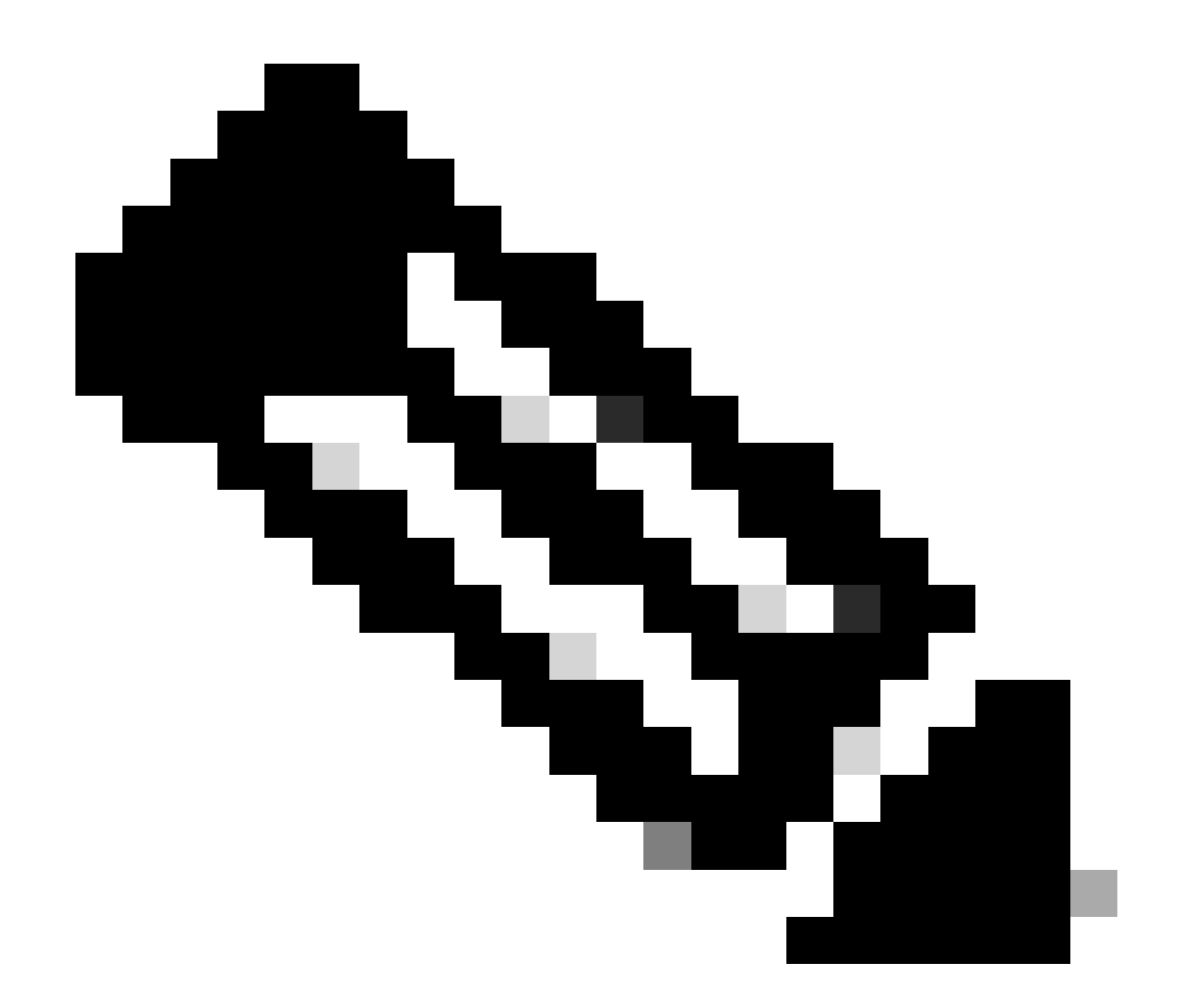

참고: ISSU 업그레이드의 경우 Cisco Catalyst 9800 Series Wireless Controller Software Configuration Guide의 장: In-Service Software Upgrade의 지침을 참조하십시오. 선택적으 로, ISSU 업그레이드 후 redundancy force-switchover 명령을 사용하여 기본 컨트롤러로 폴 백할 수 있습니다.

### 잠재적 문제

문제 1: 연결 시간 초과

TFTP 서버에 연결할 수 없는 경우 연결 시간 초과가 발생할 수 있습니다.

<#root>

install\_add: START Tue Feb 6 18:12:02 Pacific 2024 Downloading file tftp://10.31.104.72//ayhusain/C9800-L-universalk9\_wlc.17.09.05.SPA.bin FAILED:

 **Failed to download file**

```
 tftp://10.31.104.72//ayhusain/C9800-L-universalk9_wlc.17.09.05.SPA.bin:
```
**Timed out**

해결 방법: TFTP 서버가 작동 중이고 연결 가능한지 확인하거나 다른 전송 유형으로 변경하여 파일 전송 프로세스를 시작합니다.

문제 2: 파일이 잘못되었거나 손상되었습니다.

파일이 손상되거나 파일이 잘못되어 업그레이드가 중단된 경우

#### <#root>

install add: START Tue Feb 6 18:54:46 Pacific 2024 FAILED: install add : bootflash:C9800-L-universalk9 wlc.corrupt 17.09.05.SPA.bin

**is not valid file**

or cannot be handled by install CLI.

해결 방법: verify /md5 명령을 사용하여 이미지 MD5 체크섬이 일치하는지 확인합니다. 코드가 일 치하지 않으면 공식 Cisco 소프트웨어 다운로드 사이트에서 이미지를 다시 다운로드하고 컨트롤러 에 업로드합니다. tftp 서버를 사용하는 경우 파일이 수정되지 않도록 파일을 이진 모드로 전송해야 합니다.

#### <#root>

WLC#

**verify /md5**

 bootflash:C9800-L-universalk9\_wlc.17.09.05.SPA.bin ....................................................................Done! verify /md5 (bootflash:C9800-L-universalk9 wlc.17.09.05.SPA.bin) =

**07ff2f59787530d2814874ea39416b46**

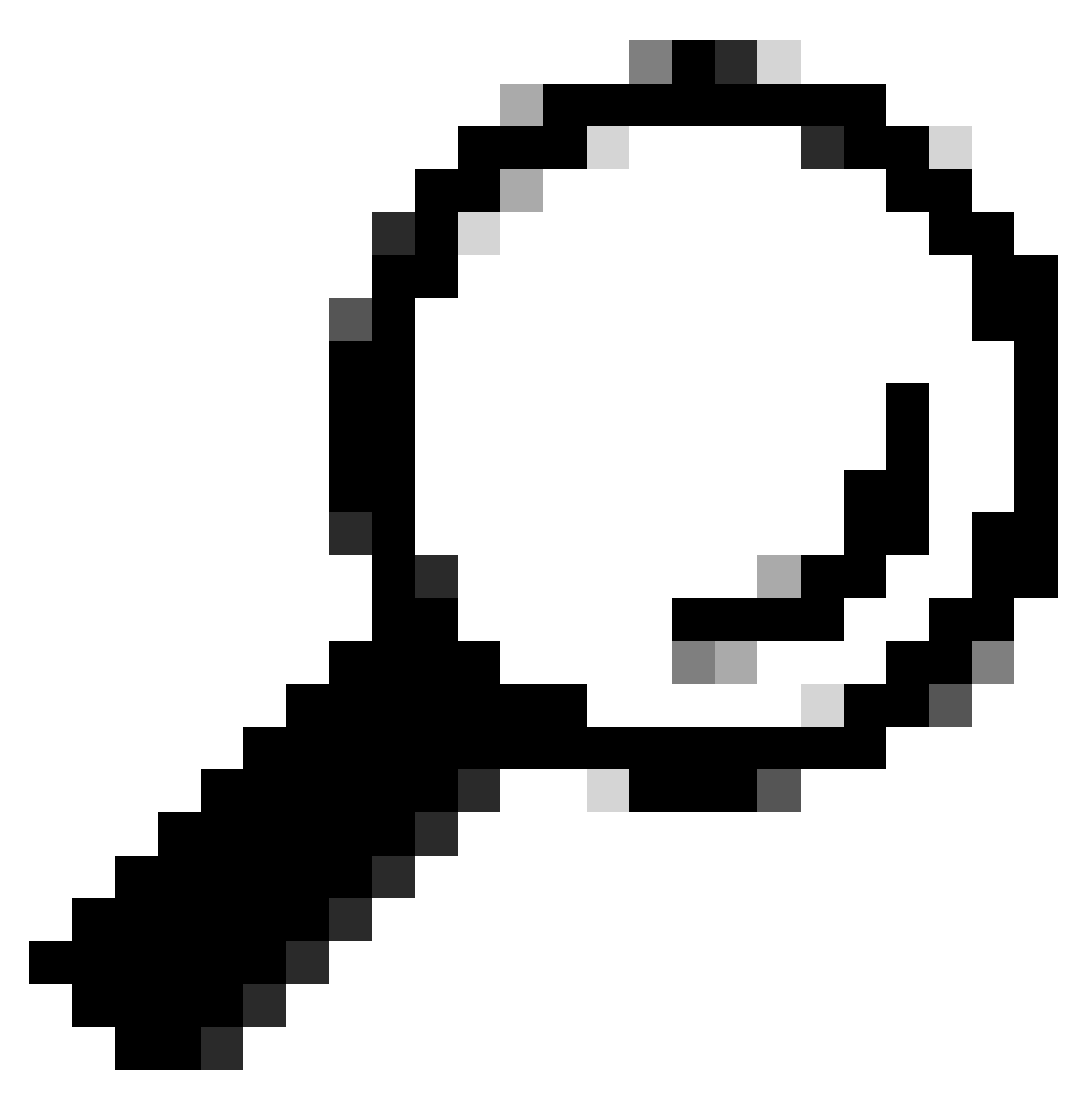

팁: 업그레이드 유지 관리 기간 동안 연결 문제를 방지하고 시간을 절약하려면 미리 bin 파 일을 C9800 플래시로 전송합니다.

문제 3: 설치 작업이 허용되지 않습니다.

이 시나리오는 AP 사전 다운로드를 완료하기 전에 install activate issu 명령을 실행하는 경우에 적 용됩니다.

<#root>

install\_activate: START Tue Feb 6 19:09:10 Pacific 2024 System configuration has been modified. Press Yes(y) to save the configuration and proceed. Press No(n) for proceeding without saving the configuration. Press Quit(q) to exit, you may save configuration and re-enter the command. [y/n/q] Building configuration... [OK]Modified configuration has been saved install activate: Activating ISSU NOTE: Going to start Activate ISSU install process STAGE 0: System Level Sanity Check =================================================== --- Verifying install\_issu supported --- --- Verifying standby is in Standby Hot state --- --- Verifying booted from the valid media --- --- Verifying AutoBoot mode is enabled --- --- Verifying Platform specific ISSU admission criteria --- **CONSOLE: FAILED: Install operation is not allowed. Reason -> AP pre-image download is mandatory for hitless software upgrade.**

 Action -> Trigger AP pre-image download. FAILED: Platform specific ISSU admission criteria ERROR: install activate  $exit(2)$  Tue Feb  $6$  19:09:43 Pacific 2024

해결 방법: 이러한 경우 ap image pre-download 명령을 실행한 다음 AP predownload가 완료된 후 에만 활성화를 진행합니다. AP 다운로드가 느린 경우 AP와 컨트롤러 간의 링크를 확인합니다.

<#root>

y

WLC#terminal monitor WLC#

**ap image predownload**

\*Feb 12 13:26:21.829: %UPGRADE-5-AP\_SW\_UPDATE\_LOG\_MSG: Chassis 1 R0/0: wncmgrd: AP SW update PREPARE:

**predownload is in progress**

WLC#

**show ap image**

Total number of APs : 9 Number of APs Initiated : 0 Downloading : 0 Predownloading : 0 Completed downloading : 1 Completed predownloading : 1 Not Supported : 0 Failed to Predownload : 0

**Predownload in progress : Yes**

AP Name Primary Image Backup Image Predownload Status Predownload Version Next Retry Time Retry Count M ----------------------------------------------------------------------------------------------------

AP00f6.63c8.6a14 17.9.4.27 17.9.5.47 Complete 17.9.5.47 0 0 CAPWAP AP38ED.18C6.0C60 17.9.4.27 17.9.5.47 None 0.0.0.0 N/A 0 N/A AP70D3.79D6.0A00 17.9.4.27 17.9.5.47 None 0.0.0.0 N/A 0 N/A AP7488.BB66.1CF2 17.9.4.27 17.9.5.47 None 0.0.0.0 N/A 0 N/A AP4C71.0DC8.9D3A 17.9.4.27 17.9.5.47 None 0.0.0.0 N/A 0 N/A AP6C71.0DF4.29CC 17.9.4.27 17.9.5.47 None 0.0.0.0 N/A 0 N/A APA4B2.3986.C900 17.9.4.27 17.9.5.47 None 0.0.0.0 N/A 0 N/A APC828.E56F.6190 17.9.4.27 17.9.5.47 None 0.0.0.0 N/A 0 N/A APA453.0E5B.3E30 17.9.4.27 17.9.5.47 None 0.0.0.0 N/A 0 N/A WLC# \*Feb 12 13:36:32.832: %UPGRADE-5-AP\_SW\_UPDATE\_LOG\_MSG: Chassis 1 R0/0: wncmgrd: **AP SW update Predownload is successful**

**<--AP predownload completed**

WLC#

.

**install activate issu <-- Then activate ISSU upgrade**

install\_activate: START Mon Feb 12 13:26:50 Pacific 2024 install\_activate: Activating ISSU \*Feb 12 13:26:50.895: %INSTALL-5-INSTALL\_START\_INFO: Chassis 1 R0/0: install\_engine: Started install activate ISSU NOTE:

**Going to start Activate ISSU install process**

### 문제 4: 시스템이 이전 버전으로 롤백됩니다.

ISSU를 업그레이드하는 동안 일반적으로 발생하는 이벤트는 시스템이 업그레이드 완료 후 몇 시간 후에 자동으로 이전 버전으로 롤백된다는 것입니다. 새로운 이미지를 활성화한 후 시스템이 다시 로드될 때, 자동-중단-타이머가 트리거된다. 새 이미지를 커밋하기 전에 타이머가 만료되면 설치 프 로세스가 중단됩니다. 디바이스가 다시 로드되고 이전 버전의 소프트웨어 이미지로 부팅됩니다. 해결 방법: 이 문제를 방지하려면 'install activate issu' 명령의 6시간(기본 시간) 내에 'install commit' 명령을 실행해야 합니다. 그렇지 않으면 시스템이 원래 커밋된 위치로 돌아갈 수 있습니다.

<#root>

WLC#

**show issu state detail**

**Current ISSU Status: In Progress**

Previous ISSU Operation: N/A

======================================================= System Check Status ------------------------------------------------------- Platform ISSU Support Yes

Standby Online The Yes Autoboot Enabled Yes SSO Mode Yes Install Boot Yes Valid Boot Media Yes Operational Mode HA-REMOTE ======================================================= Added Image: Name Compatible ------------------------------------------------------- 17.09.05.0.6450 Yes Operation type: Step-by-step ISSU Install type : Image installation using ISSU Current state : Activated state Last operation: Switchover Completed operations: Operation Start time ------------------------------------------------------- Activate location standby chassis 2/R0 2024-02-12:13:27:12 Activate location active chassis 1/R0 2024-02-12:13:38:43 Switchover 2024-02-12:13:43:10 State transition: Added -> Standby activated -> Active switched-over **Auto abort timer: automatic, remaining time before rollback: 04:25:37 <-- Remaining time before rollback** Abort Reason: N/A Running image: bootflash:packages.conf Operating mode: sso, terminal state reached WLC# **show install summary** [ Chassis 1/R0 2/R0 ] Installed Package(s) Information: State (St): I - Inactive, U - Activated & Uncommitted, C - Activated & Committed, D - Deactivated & Uncommitted -------------------------------------------------------------------------------- Type St Filename/Version -------------------------------------------------------------------------------- **IMG U 17.09.05.0.6450 <-- System is activated but uncommited** -------------------------------------------------------------------------------- **Auto abort timer: active , time before rollback - 04:25:52 <-- Remaining time before rollback** --------------------------------------------------------------------------------

WLC#

**install commit**

**<-- Commit the new code**

install\_commit: START Mon Feb 12 15:20:35 Pacific 2024 install\_commit: Committing ISSU

\*Feb 12 15:20:36.362: %INSTALL-5-INSTALL\_START\_INFO: Chassis 2 R0/0: install\_engine: Started install commit NOTE: Going to start Commit ISSU install process

STAGE 0: System Level Sanity Check

=================================================== --- Verifying install\_issu supported --- --- Verifying standby is in Standby Hot state --- --- Verifying booted from the valid media --- --- Verifying AutoBoot mode is enabled --- --- Verifying Platform specific ISSU admission criteria --- Finished Initial System Level Sanity Check

STAGE 1: Dispatching the commit command to remote

=================================================== --- Starting install\_commit\_remote --- Performing install\_commit\_remote on Chassis remote [1] install\_commit\_remote package(s) on chassis 1/R0 [1] Finished install\_commit\_remote on chassis 1/R0 install commit remote: Passed on [1/R0] Finished install\_commit\_remote

**SUCCESS: install\_commit Mon Feb 12 15:21:12 Pacific 2024**

WLC# \*Feb 12 15:21:12.367: %INSTALL-5-INSTALL\_COMPLETED\_INFO: Chassis 2 R0/0: install\_engine: Completed install commit ISSU

WLC#

**show issu state detail**

System Check Status

**<-- Verify ISSU state is successful**

Current ISSU Status: Enabled

**Previous ISSU Operation: Successful**

=======================================================

------------------------------------------------------- Platform ISSU Support Yes Standby Online Yes Autoboot Enabled Yes SSO Mode Yes Install Boot Yes Valid Boot Media Yes Operational Mode HA-REMOTE =======================================================

**No ISSU operation is in progress** 

**show install summary <-- Verify new code is Activated & Committed** [ Chassis 1/R0 2/R0 ] Installed Package(s) Information: State (St): I - Inactive, U - Activated & Uncommitted, C - Activated & Committed, D - Deactivated & Uncommitted -------------------------------------------------------------------------------- Type St Filename/Version -------------------------------------------------------------------------------- **IMG C 17.09.05.0.6450** -------------------------------------------------------------------------------- Auto abort timer: inactive --------------------------------------------------------------------------------

(선택 사항) auto-abort-timer를 중지하려면 install auto-abort-timer stop 명령을 사용합니다. 그러면 종료 타이머가 중지되므로 기본 자동 중단 시간 이후에 업그레이드 프로세스가 종료되지 않습니다

<#root>

WLC#

.

**install auto-abort-timer stop**

install\_auto\_abort\_timer: START Mon Feb 12 15:13:59 Pacific 2024 Abort timer cancelled, auto-rollback will not take place Please use 'install abort issu' to rollback the ISSU upgrade SUCCESS: install\_auto\_abort\_timer Mon Feb 12 15:14:00 Pacific 2024

WLC#

**show install summary**

[ Chassis 1/R0 2/R0 ] Installed Package(s) Information: State (St): I - Inactive, U - Activated & Uncommitted, C - Activated & Committed, D - Deactivated & Uncommitted -------------------------------------------------------------------------------- Type St Filename/Version

--------------------------------------------------------------------------------

**IMG U 17.09.05.0.6450**

 **<-- You still need to commit new image to persist** 

--------------------------------------------------------------------------------

Auto abort timer: inactive <-- Remaining time before rollback. Commit still needed for new image to per

WLC#

--------------------------------------------------------------------------------

(선택 사항) 자동 중단 타이머를 수정하려면 activate issu auto-abort-timer 명령을 사용합니다. 이미 지를 활성화하기 전에 이 작업을 수행할 수 있습니다.

<#root>

WLC#

**install activate issu auto-abort-timer**

?

<30-1200> Number of minutes the abort-timer is set for

문제 5: 컨피그레이션 호환성

특정 컨피그레이션은 새 IOS-XE 버전과 호환될 수 없으며 업그레이드 중에 문제가 발생할 수 있습 니다. 컨피그레이션 동기화 실패로 인해 스탠바이 컨트롤러가 다시 로드되고 원래 소프트웨어 이미 지로 롤백됩니다.

컨피그레이션 문제를 해결하려면 문제가 되는 컨피그레이션을 제거합니다. ISSU 업그레이드 시 나 타나는 가장 일반적인 컨피그레이션 호환성 문제 목록을 제공했습니다.

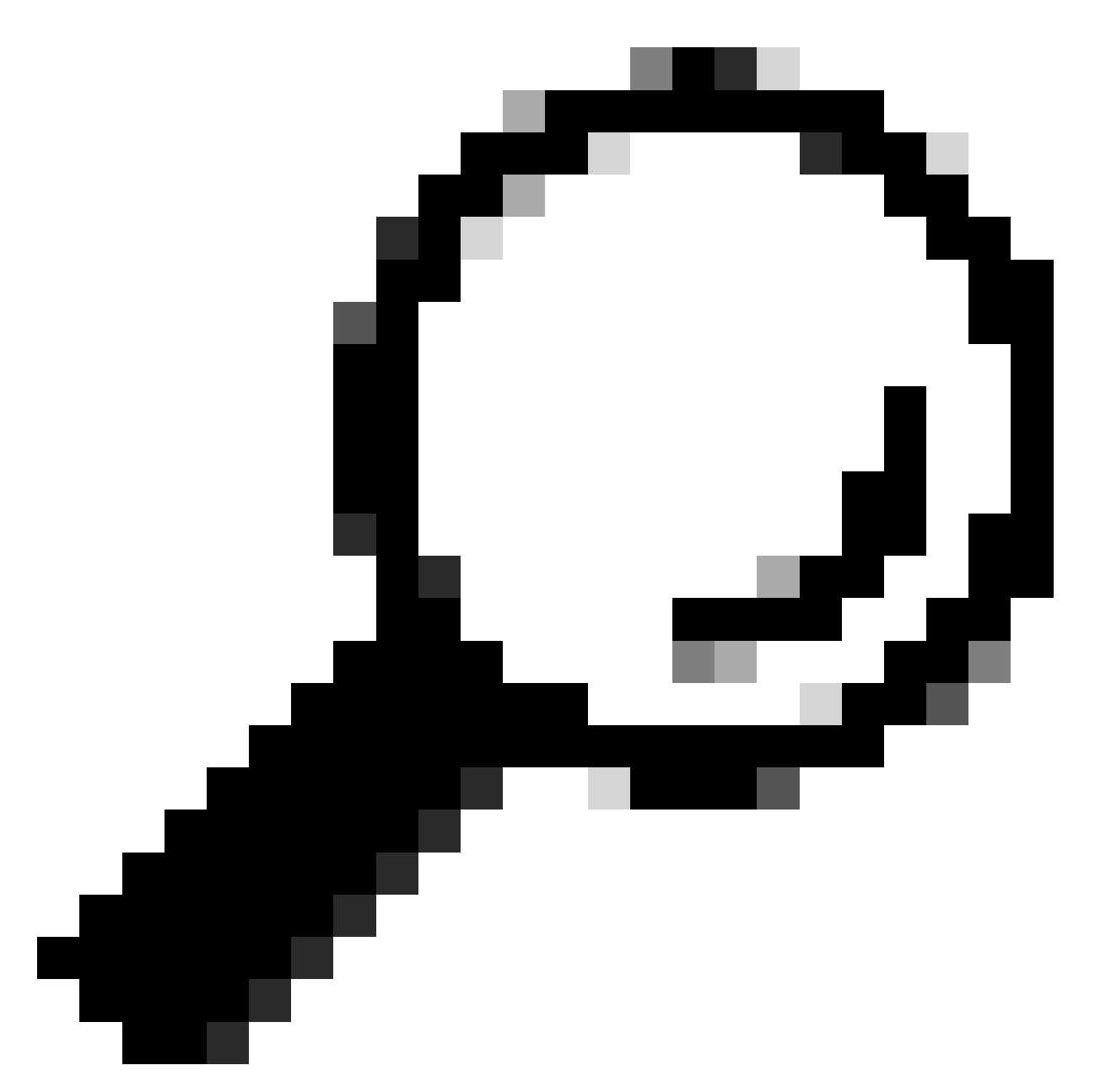

팁: 업그레이드 전에 고려해야 할 소프트웨어 변경 사항 및 컨피그레이션 조정에 대한 중요 한 세부 사항은 항상 대상 이미지 릴리즈 노트의 업그레이드 전 섹션을 검토하십시오.

일치하지 않는 명령 목록 - 클라우드 컨트롤러의 HA 인터페이스 불일치

ISSU 업그레이드의 일반적인 오류는 C9800-CL WLC에서 서로 다른 고가용성 인터페이스를 정의 했기 때문에 MCL(Mismatched Command List)이 활성 컨트롤러에서 ISSU 작업을 종료할 때 발생 합니다.

해결 방법: 컨트롤러에 다른 HA 인터페이스가 있는 경우 ISSU를 사용할 수 없습니다. 컨트롤러를 재구축하고 가상 환경의 HA 인터페이스 매핑이 두 컨트롤러 모두에 대해 동일한지 확인합니다.

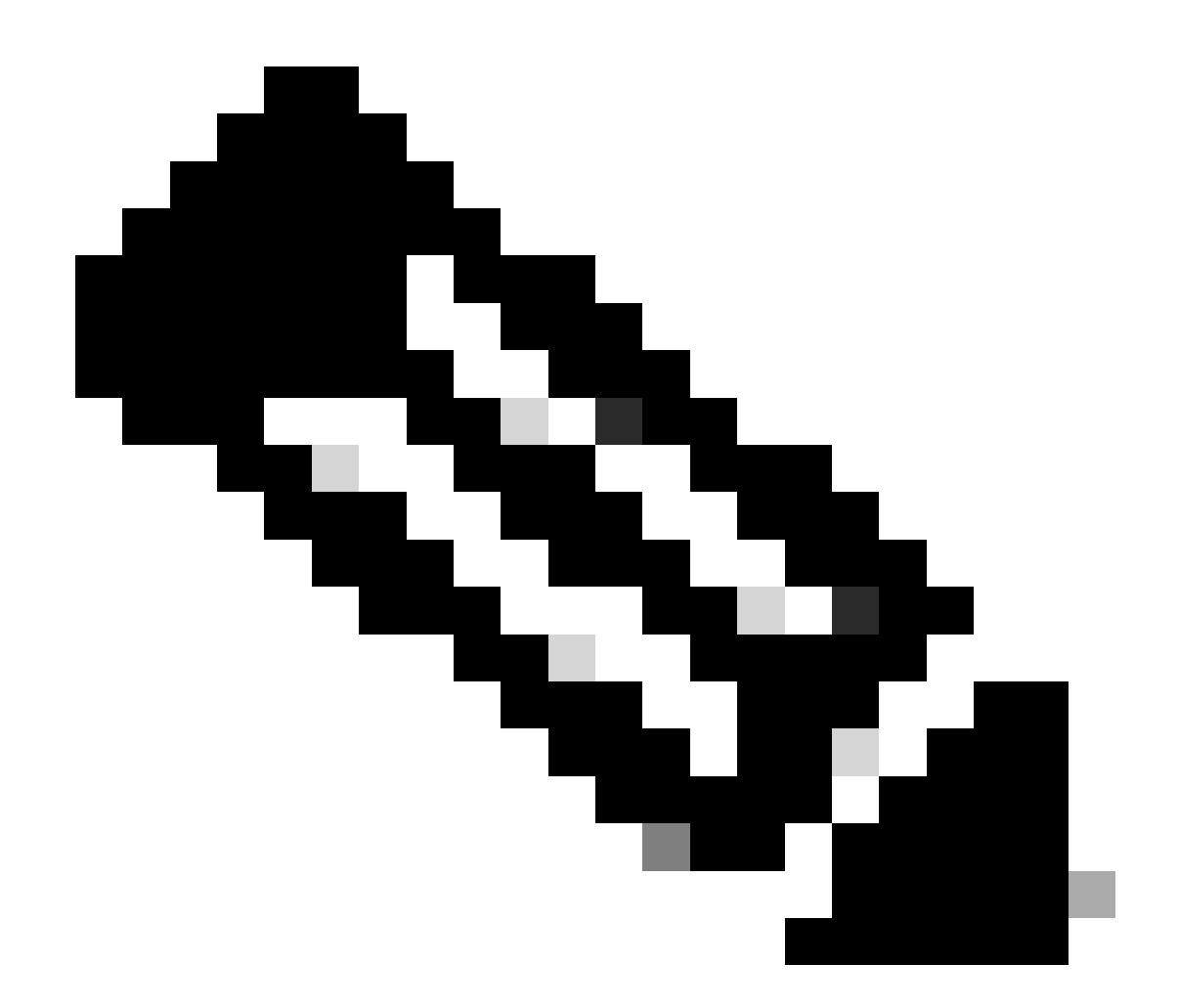

참고: Cisco Catalyst 9800-CL Wireless Controller for Cloud Deployment Guide의 9800-CL 네트워크 인터페이스 매핑 섹션을 참조하십시오.

#### <#root>

WLC#

**show redundancy config-sync failures historic mcl**

Mismatched Command List -----------------------

**-interface GigabitEthernet3 <-- Gi3 is detected as MCL leading to config sync failure.**

! <submode> "interface" negotiation auto no mop enabled no mop sysid ! </submode> "interface"

```
WLC#
```
**show romvar** 

ROMMON variables: SWITCH NUMBER =  $1$  $CHASSIS$  HA IFNAME = GigabitEthernet3

**<-- HA Interface differs**

CHASSIS HA IFMAC =  $XX:XX:XX:XX:XX:XX$ SWITCH\_PRIORITY = 2

WLC-stby#

**show romvar** 

ROMMON variables: SWITCH NUMBER  $= 2$ CHASSIS\_HA\_IFNAME = GigabitEthernet1

**<-- HA Interface differs**

CHASSIS\_HA\_IFMAC = YY:YY:YY:YY:YY:YY SWITCH\_PRIORITY = 1

일치하지 않는 명령 목록 - 도메인

domain 명령이 구성된 경우 Cisco IOS 17.3.x에서 ISSU를 사용하는 모든 릴리스로의 컨트롤러 업 그레이드가 실패할 수 있습니다.

해결 방법: Cisco IOS 17.6.x에서 도메인 명령이 제거되었으므로 ISSU 업그레이드를 시작하기 전 에 no domain 명령을 실행하십시오.

<#root>

WLC#

**show redundancy config-sync failures mcl**

Mismatched Command List -----------------------

**-domain example.local. <-- Run "no domain" from configuration**

 ! <submode> "cent\_domain" ! </submode> "cent\_domain"

일치하지 않는 명령 목록 - HSRP 트랩

snmp-server enable traps hsrp 명령이 구성된 경우 Cisco IOS 17.3.x에서 ISSU를 사용하는 모든

릴리스로의 컨트롤러 업그레이드가 실패할 수 있습니다.

해결 방법: ISSU 업그레이드를 시작하기 전에 Cisco IOS 17.4.x에서 snmp-server enable traps hsrp 명령을 제거하십시오.

<#root>

WLC#

**show redundancy config-sync failures mcl**

Mismatched Command List -----------------------

**-snmp-server enable traps hsrp** 

**<-- Remove hsrp trap**

파서 반환 코드 - 잘못된 WPA3 AKM

AKM(Authentication Key Management)이 없는 WPA3로 잘못 구성된 WLAN이 있는 경우 ISSU를 사용하여 Cisco IOS 17.9.x 이상으로 컨트롤러를 업그레이드할 수 없습니다. Cisco IOS 17.9.x 릴리 스를 시작하는 경우 반드시 유효한 조합을 가져야 하며 WPA3에 대한 AKM 매개변수를 적용해야 합니다. ISSU 프로세스 중에 WLC에서 잘못된 WPA3 컨피그레이션을 탐지하면 컨피그레이션 동기 화 실패가 발생합니다.

해결 방법: ISSU 업그레이드를 시작하기 전에 WPA3에 대해 적절한 AKM을 구성하여 이러한 상황 을 방지하십시오.

<#root>

WLC#

**show redundancy config-sync failures prc**

PRC Failed Command List

---------------------- wlan test 1 test

! <submode> "wlan"

**- no shutdown <-- The wlan shuts down due to the invalid WPA3 configuration**

! </submode> "wlan"

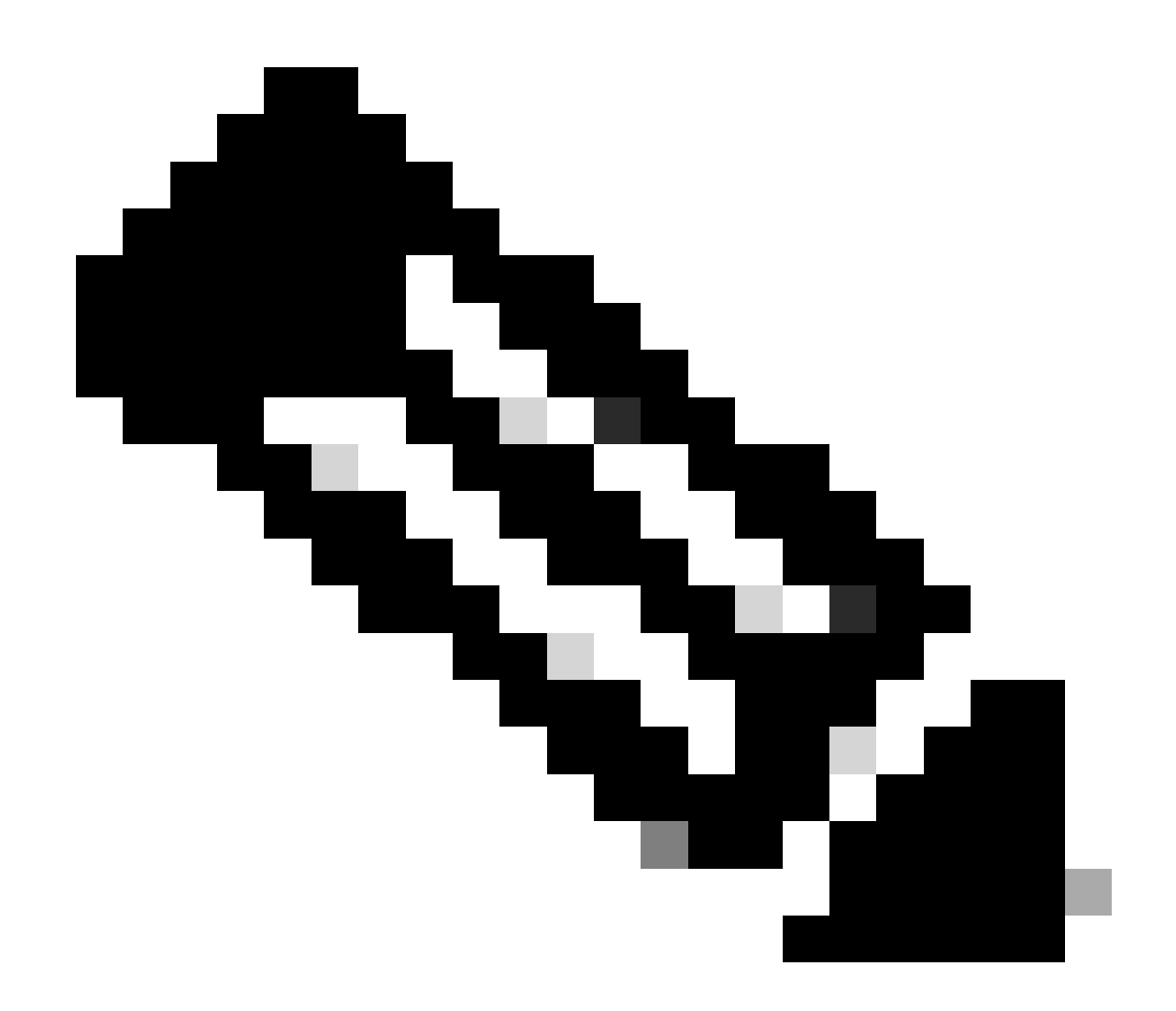

참고: WPA3을 구성하려면 Cisco Catalyst 9800 Series Wireless Controller Software Configuration Guide의 Wi-Fi Protected Access 3 장을 참조하십시오

# 소프트웨어 설치 중단

중단 issu 설치

install abort issucommand를 사용하여 소프트웨어 이미지의 활성화를 수동으로 중단하면 현재 프 로세스를 취소하고 시스템을 새 소프트웨어를 설치하기 전에 실행 중이던 버전으로 되돌릴 수 있습 니다. install commitcommand 명령을 실행하기 전에 이 명령을 사용합니다.

<#root>

WLC#terminal monitor WLC#

**install abort issu**

install\_abort: START Fri Jan XX 16:50:00 EDT 2024 <5>%INSTALL-5-INSTALL\_START\_INFO: R0/0: install\_engine: Started install abort ISSU

ISSU 상태 확인을 마쳤습니다.

<#root>

WLC#

**show issu state detail**

Current ISSU Status: Enabled

**Previous ISSU Operation: Abort Successful**

=======================================================

System Check Status

------------------------------------------------------- Platform ISSU Support Yes Standby Online Yes Autoboot Enabled Yes SSO Mode Yes Install Boot Yes Valid Boot Media Yes =======================================================

**No ISSU operation is in progress**

설치 상태 지우기

abort 명령을 실행하여 원치 않는 ISSU 작업을 지우지 못한 경우 내부 설치 상태를 수동으로 정리할 수 있습니다.

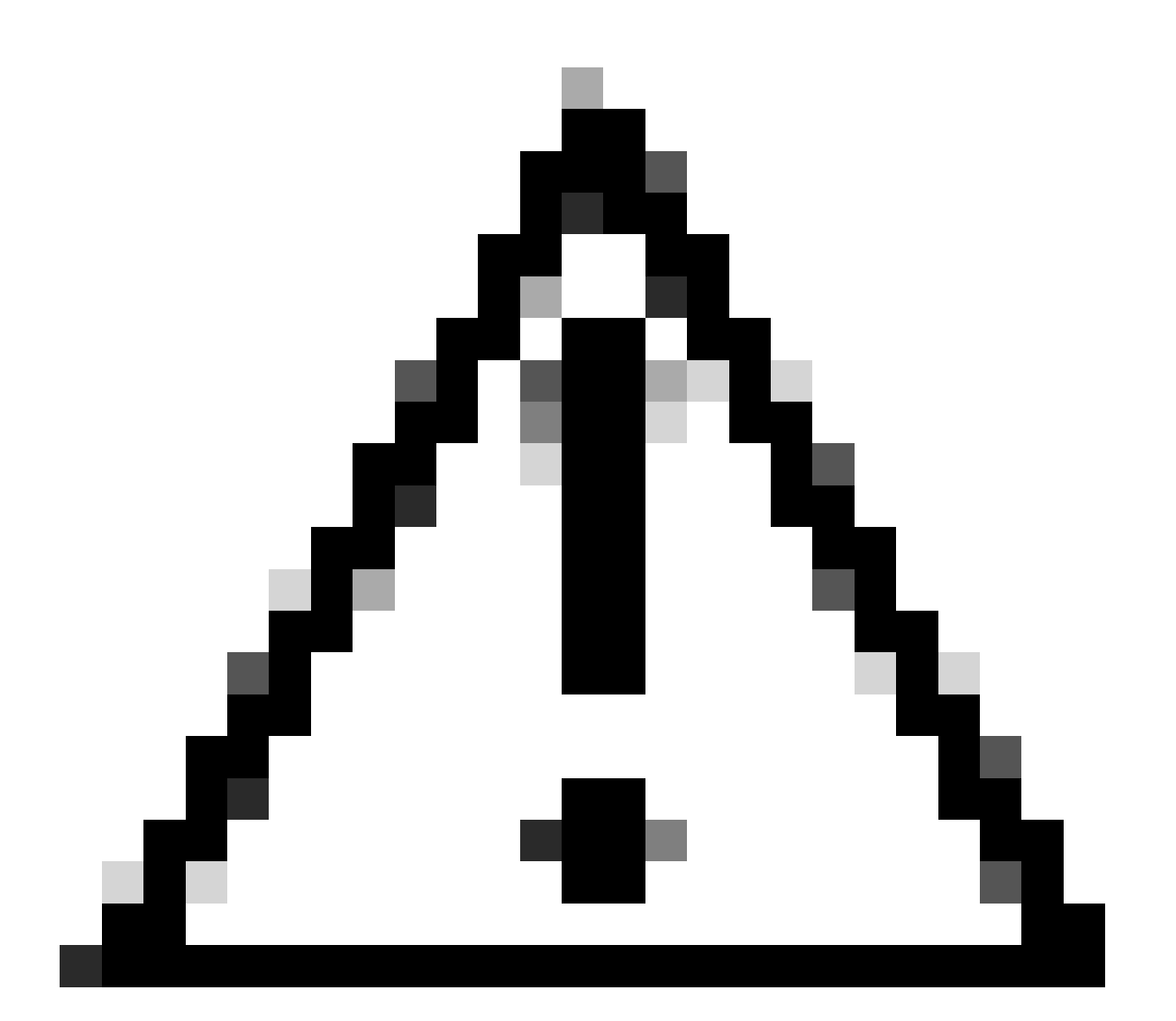

주의: Clear Install State(설치 상태 지우기) 프로세스에 다시 로드가 필요할 수 있으므로 이 절차는 주의하여 사용하십시오.

1. 글로벌 컨피그레이션 모드에서 Service Internal을 활성화합니다.

<#root> WLC# **conf t** WLC(config)# **service internal**

WLC(config)#

**end**

2. clear install state 명령을 사용하여 ISSU 상태를 정리합니다.

<#root>

WLC#

**clear install state**

3. show install summary 및 show issu state detail 명령을 사용하여 설치 상태를 확인합니다.

4. 글로벌 컨피그레이션 모드에서 Service Internal을 비활성화합니다.

<#root>

WLC#

**conf t**

```
WLC(config)#
```
**no service internal**

WLC(config)#

**end**

# 다음을 확인합니다.

업그레이드 프로세스를 확인하고 일치하지 않는 명령 목록을 확인합니다.

```
#show install summary
#show issu state detail
#show install log 
#show chassis rmi 
#show redundancy
#show ap image
#show redundancy config-sync failures mcl
#show redundancy config-sync failures historic mcl
#show redundancy config-sync failures bem 
#show redundancy config-sync failures prc
```
### 관련 정보

- [Cisco Wireless Solutions 소프트웨어 호환성 매트릭스](https://www.cisco.com/c/en/us/td/docs/wireless/compatibility/matrix/compatibility-matrix.html)
- [Catalyst 9800 Wireless LAN Controller용 권장 Cisco IOS XE 릴리스](https://www.cisco.com/c/en/us/support/docs/wireless/catalyst-9800-series-wireless-controllers/214749-tac-recommended-ios-xe-builds-for-wirele.html)
- [Catalyst 9800 컨트롤러 업그레이드 및 다운그레이드: 팁과 요령](https://www.cisco.com/c/en/us/support/docs/wireless/catalyst-9800-series-wireless-controllers/216838-upgrade-and-downgrade-of-catalyst-9800-c.html)
- [C9800 설치 모드 변경](https://www.cisco.com/c/en/us/support/docs/wireless/catalyst-9800-series-wireless-controllers/217050-convert-installation-mode-between-instal.html)
- [C9800 권장 ROMMON 버전](https://www.cisco.com/c/en/us/td/docs/wireless/controller/9800/config-guide/b_upgrade_fpga_c9800.html#id_131526)
- [릴리스 간 ISSU 지원](https://www.cisco.com/c/en/us/td/docs/wireless/controller/9800/tech-notes/b_issu_9800.html)
- Catalyst 9800에서 고가용성 SSO 구성 I 빠른 시작 설명서
- [C9800 ISSU 업그레이드 프로세스](https://www.cisco.com/c/en/us/td/docs/wireless/controller/9800/17-9/config-guide/b_wl_17_9_cg/m_issu.html)
- <mark>[핫 패치 및 ISSU 업그레이드 가이드](https://www.cisco.com/c/dam/en/us/td/docs/wireless/controller/9800/17-3/deployment-guide/c9800-ha-rau-apsp-apdp-issu-dg-rel-17-3.pdf)</mark>

이 번역에 관하여

Cisco는 전 세계 사용자에게 다양한 언어로 지원 콘텐츠를 제공하기 위해 기계 번역 기술과 수작업 번역을 병행하여 이 문서를 번역했습니다. 아무리 품질이 높은 기계 번역이라도 전문 번역가의 번 역 결과물만큼 정확하지는 않습니다. Cisco Systems, Inc.는 이 같은 번역에 대해 어떠한 책임도 지지 않으며 항상 원본 영문 문서(링크 제공됨)를 참조할 것을 권장합니다.